## Color Contrast in Microsoft Word

## Overview

Contrast ratio refers to how bright or dark colors appear on screens. Text is much easier to read when there is sufficient contrast between the text and the background. This is good design for everyone and especially important for low vision users. WCAG 2.1 Level AA requires a contrast ratio of 4.5:1 (3:1 for large text).

Checking contrast within Microsoft Word can be a bit of a challenge because Word uses RGB values for color and most online color contrast checkers use Hex values. (Stick to colors like black or navy blue on a white background and there's no need to check the contrast.)

## Checking and Correcting Contrast

- 1. To check the contrast in a word document, begin by highlighting the text (or object) you wish to check.
- 2. A quick format menu will pop up. Select the Font Color option.

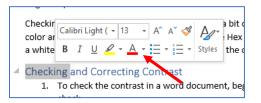

3. When that menu expands, select More Colors.

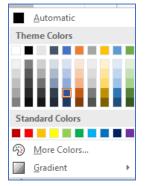

4. There will be values listed for Red, Green, and Blue. Record these. These are the RGB values.

| Colors                |       |        |   | ?     | ×   |
|-----------------------|-------|--------|---|-------|-----|
| Standard C            | ustom |        |   | Ok    | (   |
| <u>C</u> olors:       |       |        |   | Can   | cel |
|                       |       |        |   |       |     |
|                       | 1.0   |        |   |       |     |
|                       |       | ľ      | • |       |     |
|                       |       |        |   |       |     |
| Color mo <u>d</u> el: | RGB   | $\sim$ |   |       |     |
| <u>R</u> ed:          | 47 ≑  |        |   | Nev   | v   |
| <u>G</u> reen:        | 84 ≑  |        |   |       |     |
| <u>B</u> lue:         | 150 🜩 |        |   |       |     |
|                       |       |        |   | Curre | ent |

5. Convert RGB to Hex by using Google's Color Picker.

| olor picker |              | • |
|-------------|--------------|---|
|             |              |   |
|             |              | 0 |
|             |              |   |
|             |              |   |
| _           |              |   |
| _           | HEX<br>15496 |   |

a. Enter the RGB values in the corresponding box, separating them by commas.

- b. The HEX value will automatically adjust in the corresponding HEX box. Record this.
- c. Repeat this process if using a different color background than white (HEX value of #FFFFFF).
- 6. Use an <u>online color contrast checker</u> to find the contrast ratio.
  - a. Enter the background and foreground HEX values into the contrast checker.
  - b. The checker will provide a contrast ratio and also clearly identify whether it meets WCAG criteria.

| Foreground Color<br>#2F5496<br>Lightness        | Background Color<br>#FFFFFF<br>Lightness | Contrast Ratio<br><b>7.42</b> :1<br>permalink |  |  |  |  |
|-------------------------------------------------|------------------------------------------|-----------------------------------------------|--|--|--|--|
| Normal Text                                     |                                          |                                               |  |  |  |  |
| WCAG AA: Pass<br>WCAG AAA: Pass                 | The five boxing wizards jump quickly.    |                                               |  |  |  |  |
| Large Text                                      |                                          |                                               |  |  |  |  |
| WCAG AA: Pass<br>WCAG AAA: Pass                 | The five boxing wizards jump quickly.    |                                               |  |  |  |  |
| Graphical Objects and User Interface Components |                                          |                                               |  |  |  |  |
| WCAG AA: Pass                                   | ✓<br>Text Input                          |                                               |  |  |  |  |

- 7. If the contrast does not meet WCAG criteria, use the sliders to adjust the color to "Pass."
  - a. Those new HEX values will need to be converted back to RGB using the <u>Google Color</u> <u>Picker</u> in order to update accordingly within Word.
  - b. Highlight the existing text within Word and navigate back to the More Colors menu using the previous steps.
  - c. Enter the new RGB values.